## Share a Folder to Hosted

Last Modified on 03/15/2023 10:30 am CDT

Map a folder from a local machine to a terminal server through RDP.

1. Create a folder, right-click the folder, and select *Properties*.

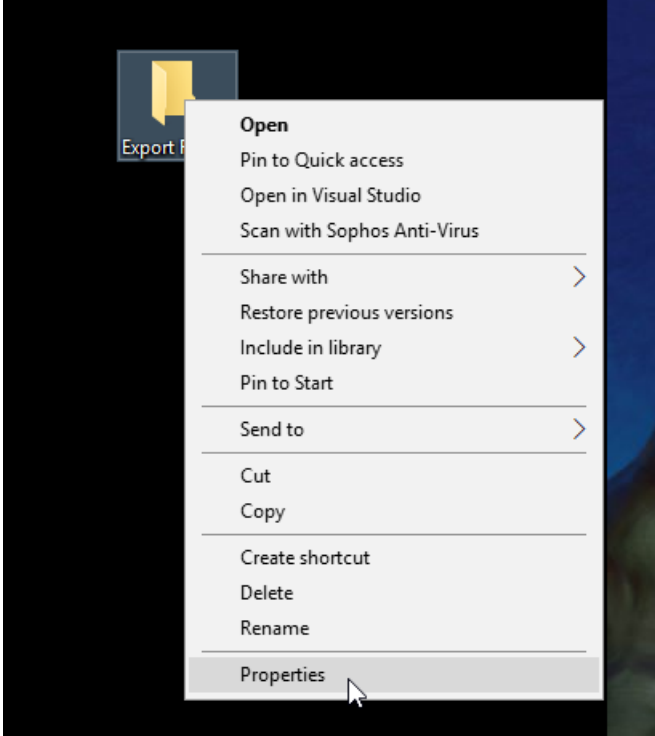

- 2. On the *Export Folder Properties* window, select the *Sharing* tab.
- 3. Select **Share**.

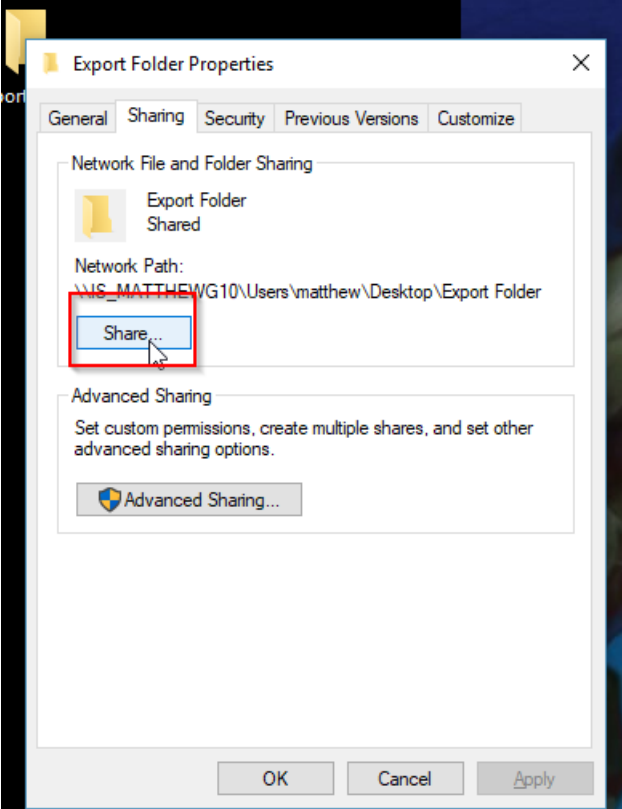

4. The *File Sharing* window displays. Click to select name(s) and select the **Share** button.

 $\times$ 

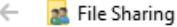

Choose people on your network to share with

Type a name and then click Add, or click the arrow to find someone.

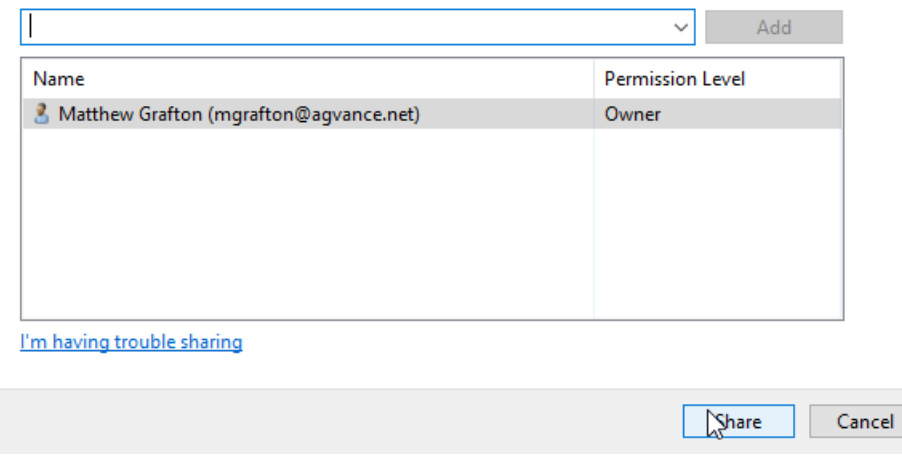

5. On the *Export Folder Properties* window, click the **Advanced Sharing** button.

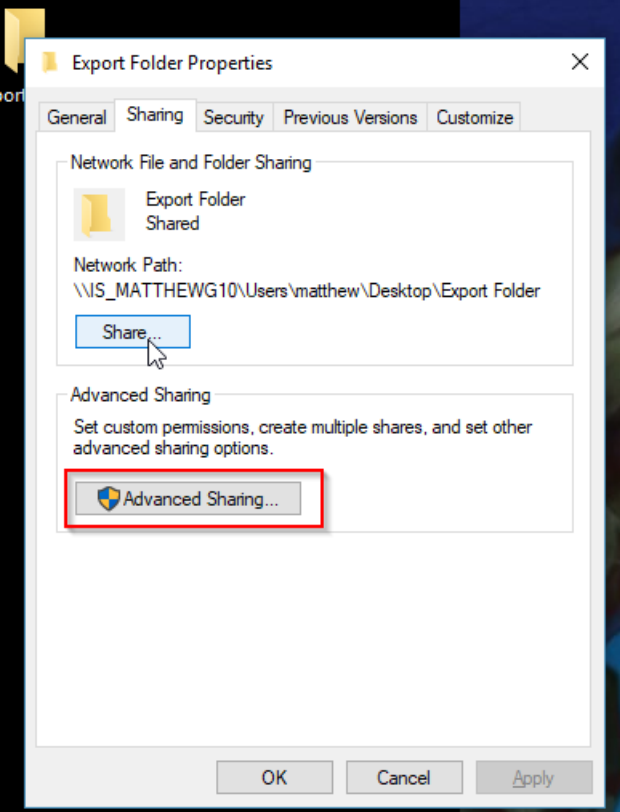

6. Check the *Share this folder* option, then click the **Permissions** button.

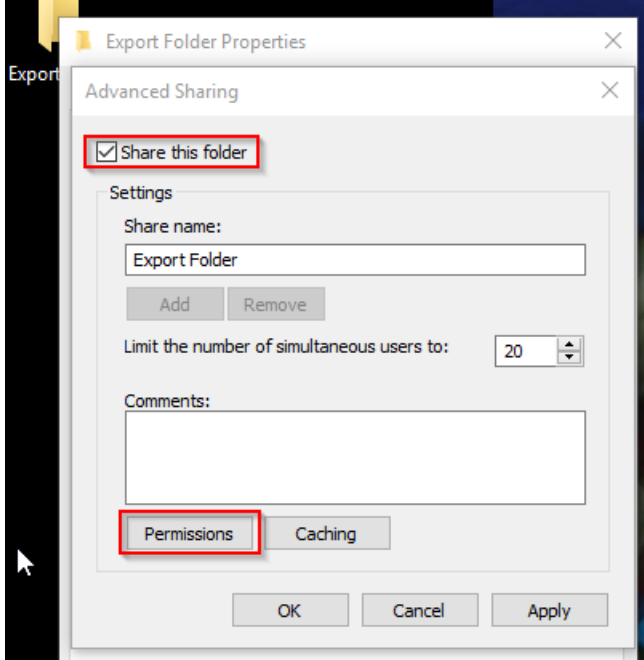

7. On the *Permissions for Export Folder*window in the *Permissions for Everyone* section, check the *Allow* option for *Change*. Click **Apply**. Close the*Permission for Export Folder* and *Export Folder Properties* windows by selecting the corner *X*.

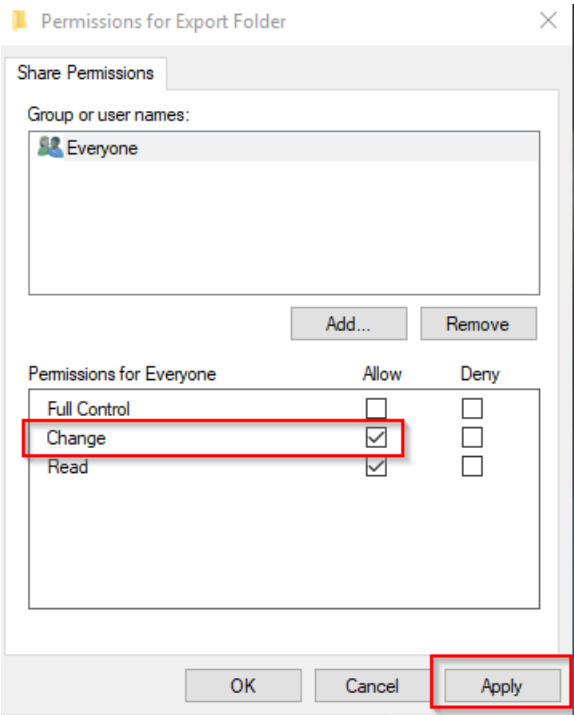

8. Open *File Explorer* and type \\localhost into the address bar. Right-click the Shared folder and select*Map network drive*.

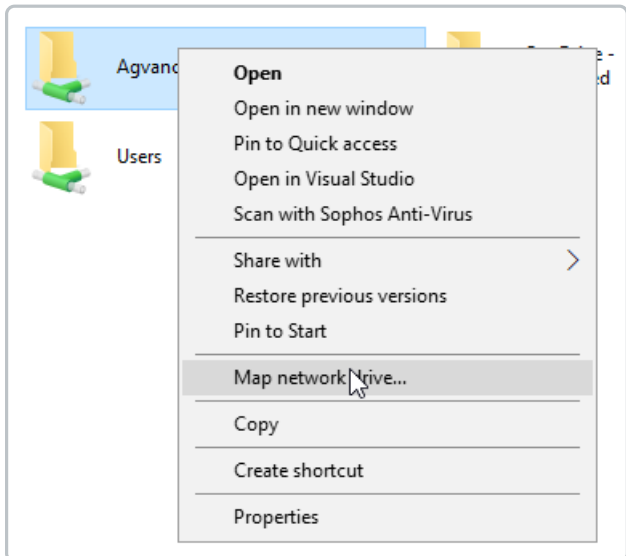

9. On the Map Network Drive window, Specify the drive letter for the connection and the folder that you want to *connect to*. Select a Letter for the Drive and check the*Reconnect at sign-in* option. Select **Finish**.

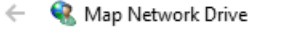

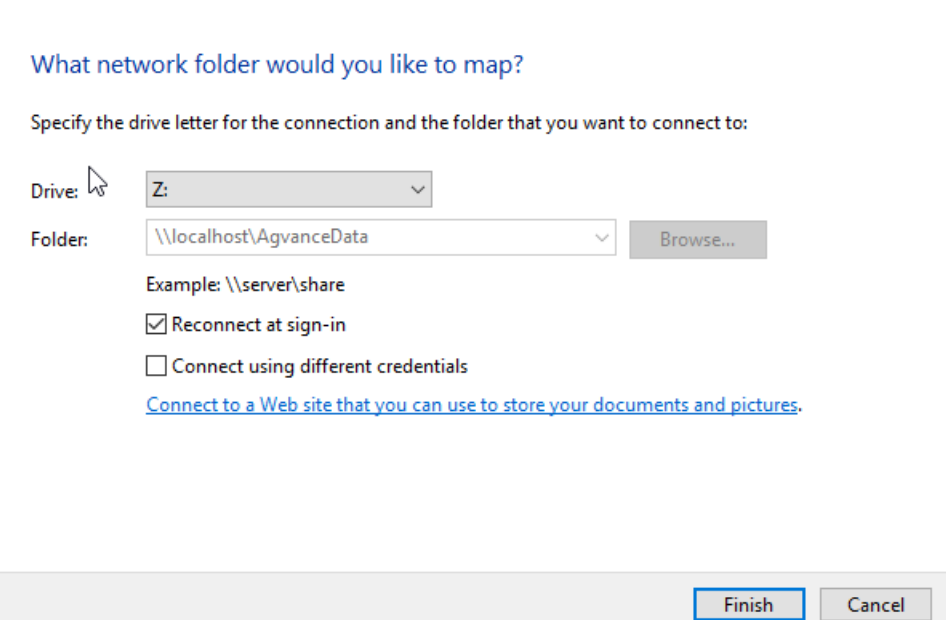

 $\times$ 

10. Right-click the RDP shortcut icon on the computer desktop and select*Edit*.

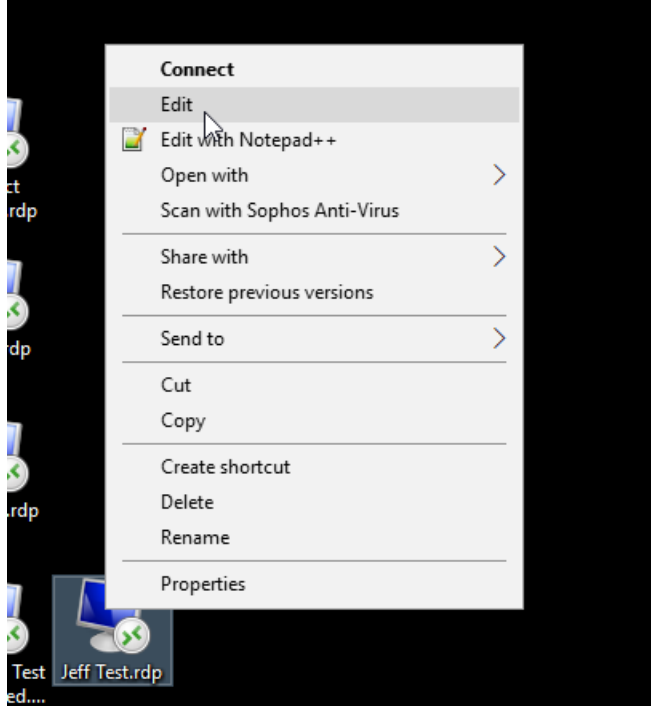

11. On the *Remote Desktop Connection* window, select the *Local Resources*tab and click the **More** button. Expand the *Local devices and resources* section, select the mapped drive, and select**OK**. On the *Remote Desktop Connection* window, select the *General*tab, and click **Save**.

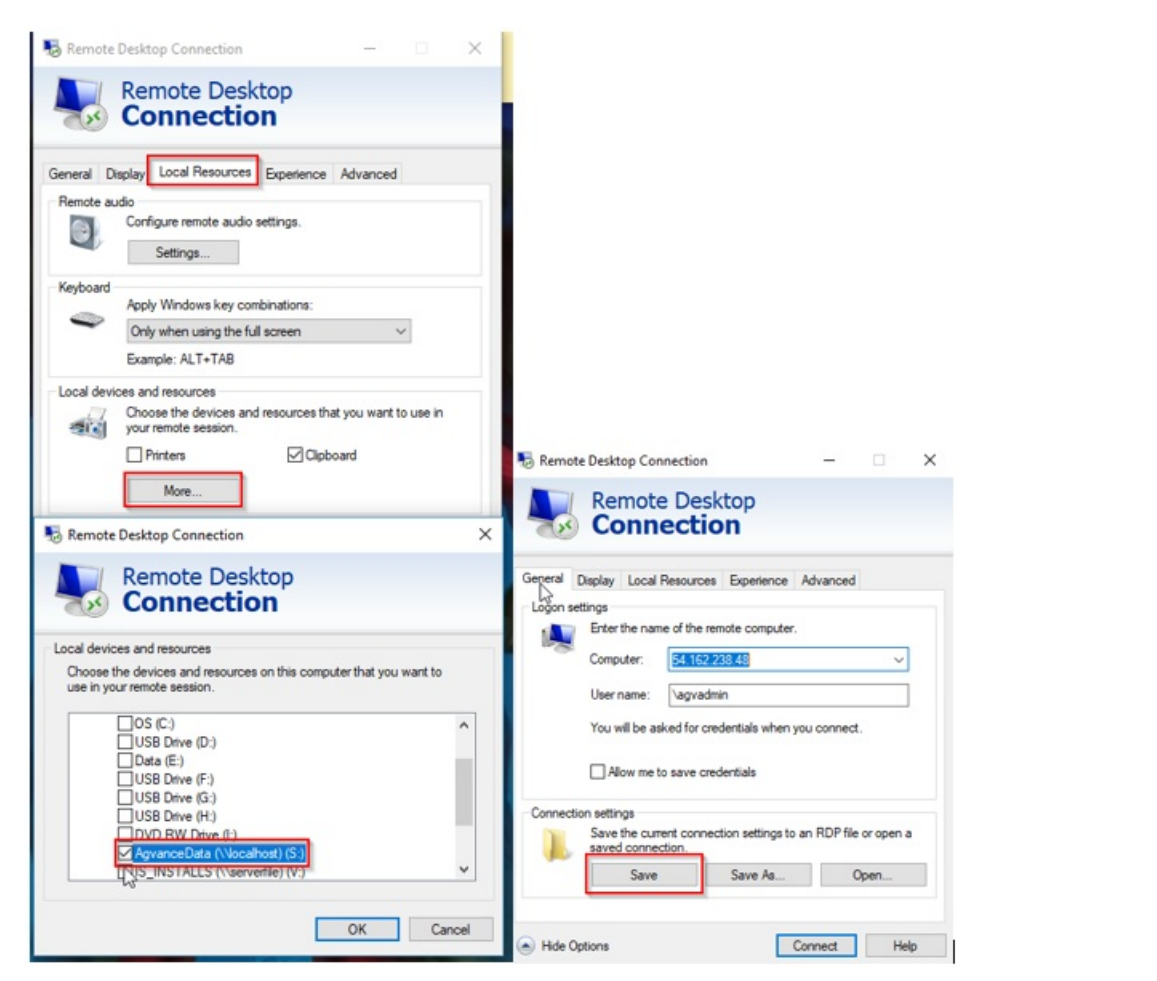

- 12. Log onto the Hosted Server and open the File Explorer.
- 13. The *Shared* folder displays as [Drive Letter] on [Machine Name]. Save or export files to local machines

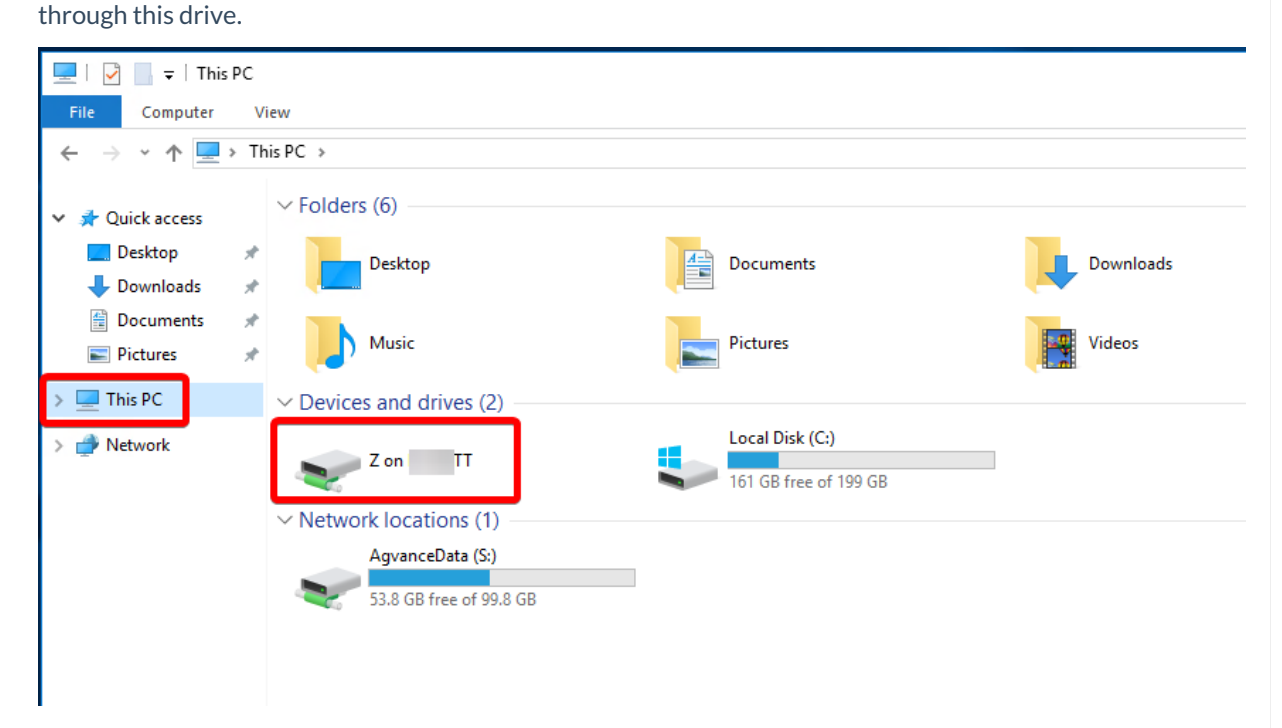